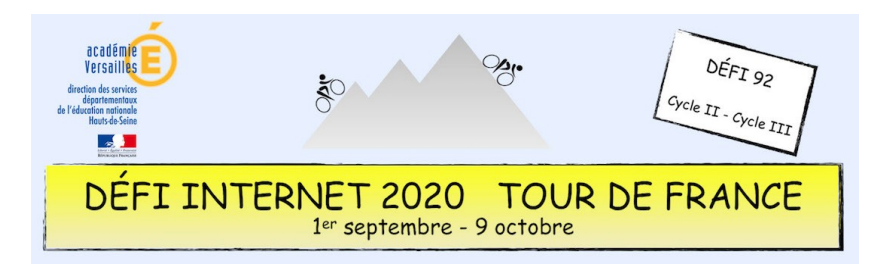

## Histoire – Cycle 2 – CE2 – Tutoriel Photofiltre

## **Découper une image puis la copier pour l'insérer dans un document avec Photofiltre**

Télécharger Photofiltre (logiciel gratuit) puis l'installer :<http://photofiltre.free.fr/frames.htm>

Une fois Photofiltre installé, le lancer. Lancer également le traitement de texte et ouvrir le document contenant le tableau à compléter.

Ouvrir le fichier image (contenant les 9 images).

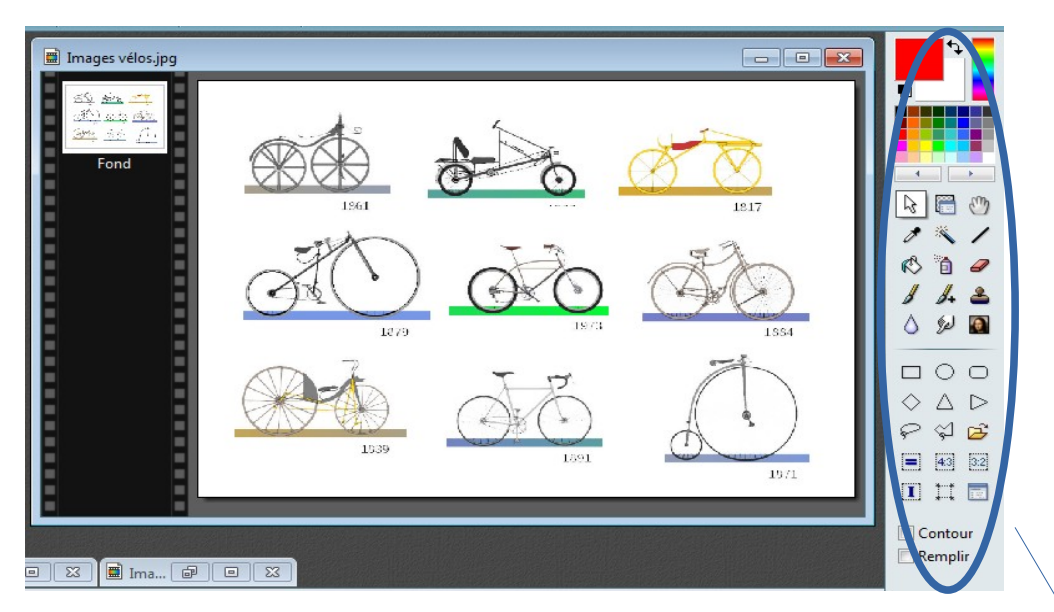

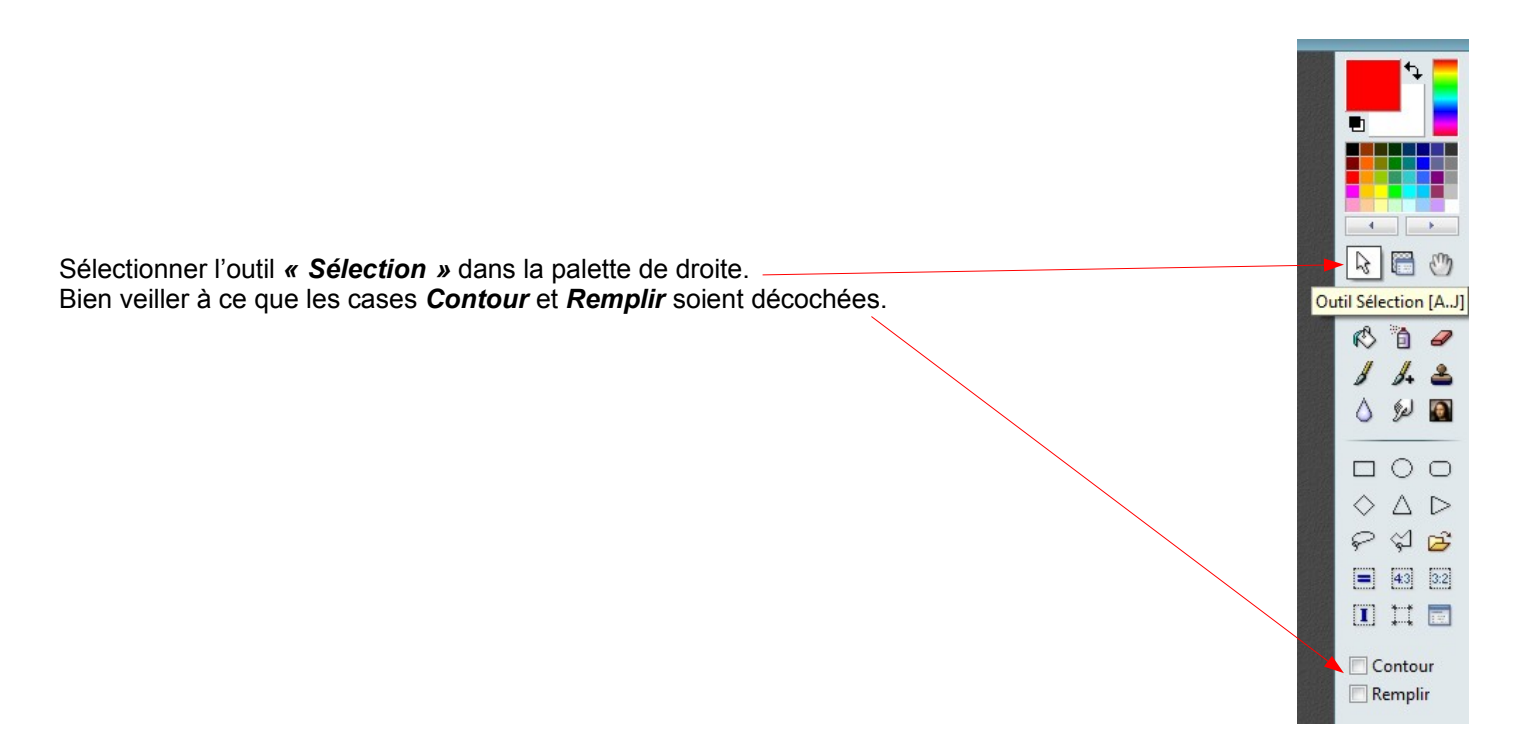

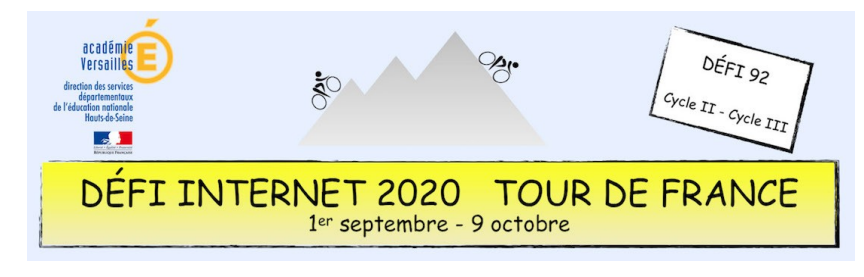

Histoire – Cycle 2 – CE2 – Tutoriel Photofiltre

Sélectionner une image en commençant en haut à gauche puis en maintenant le bouton gauche de la souris appuyé jusqu'en bas à droite.

Un contour en pointillés apparaît.

Relâcher le bouton gauche de la souris puis cliquer, à l'intérieur de l'image, avec le bouton droit de la souris.

Un menu s'ouvre et choisir l'option *« Copier »*.

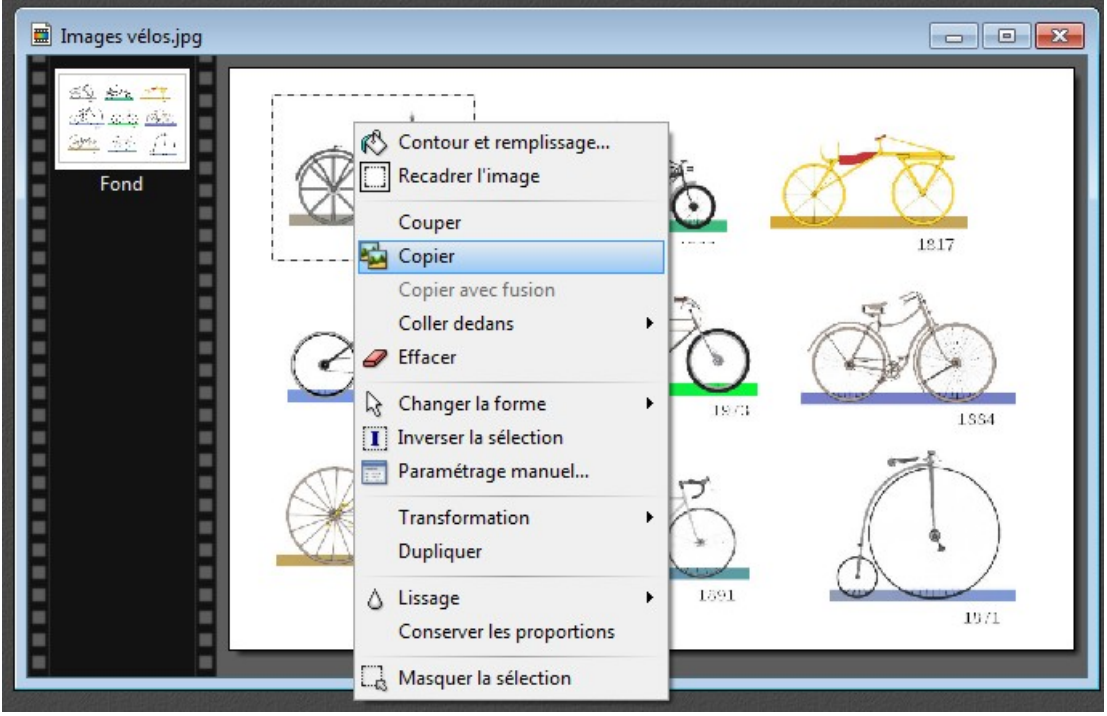

Puis, sans fermer *Photofiltre*, passer dans le traitement de texte dans lequel le tableau est ouvert. Placer la souris dans la case voulue, avec un clic droit un nouveau menu s'ouvre. Choisir *« Coller »* et l'image s'insère.

Recommencer ces manipulations pour toutes les images.